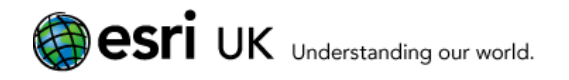

# ProductivitySuite

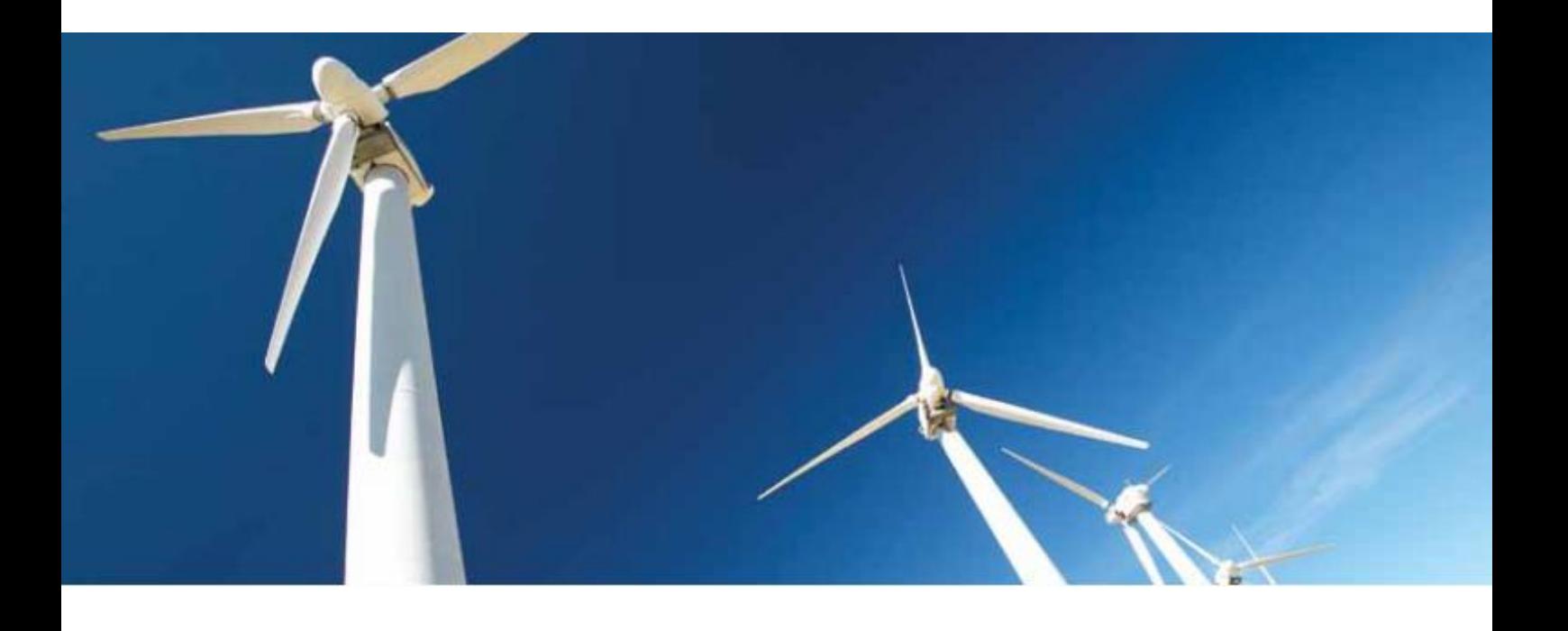

# Version 3.4.3 Installation Guide

September 2015

ProductivitySuite 3.4.3 Installation Guide

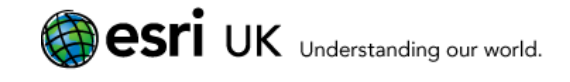

# Contents

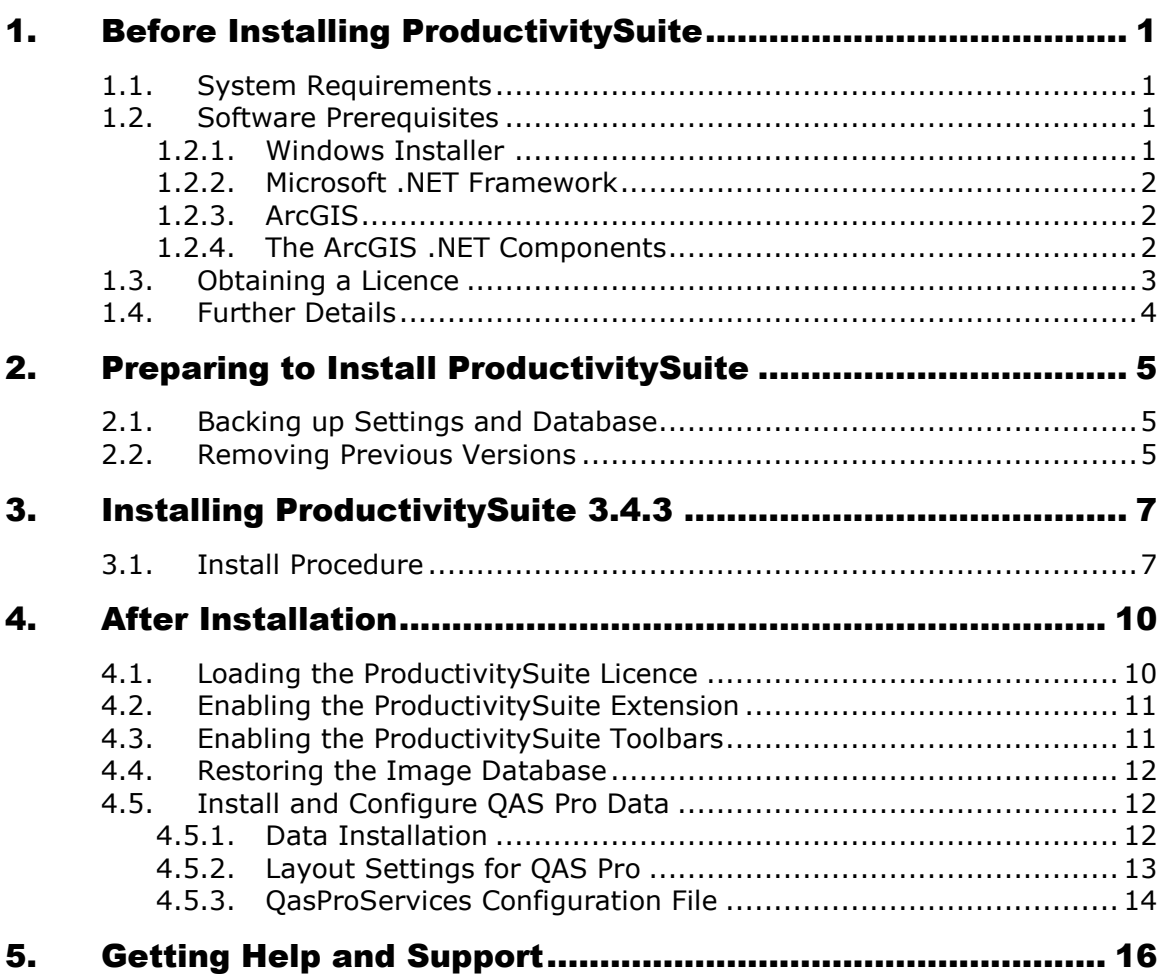

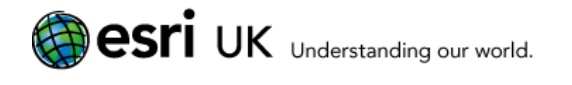

# 1. Before Installing ProductivitySuite

# 1.1. System Requirements

ProductivitySuite 3.4.3 has the following system requirements:

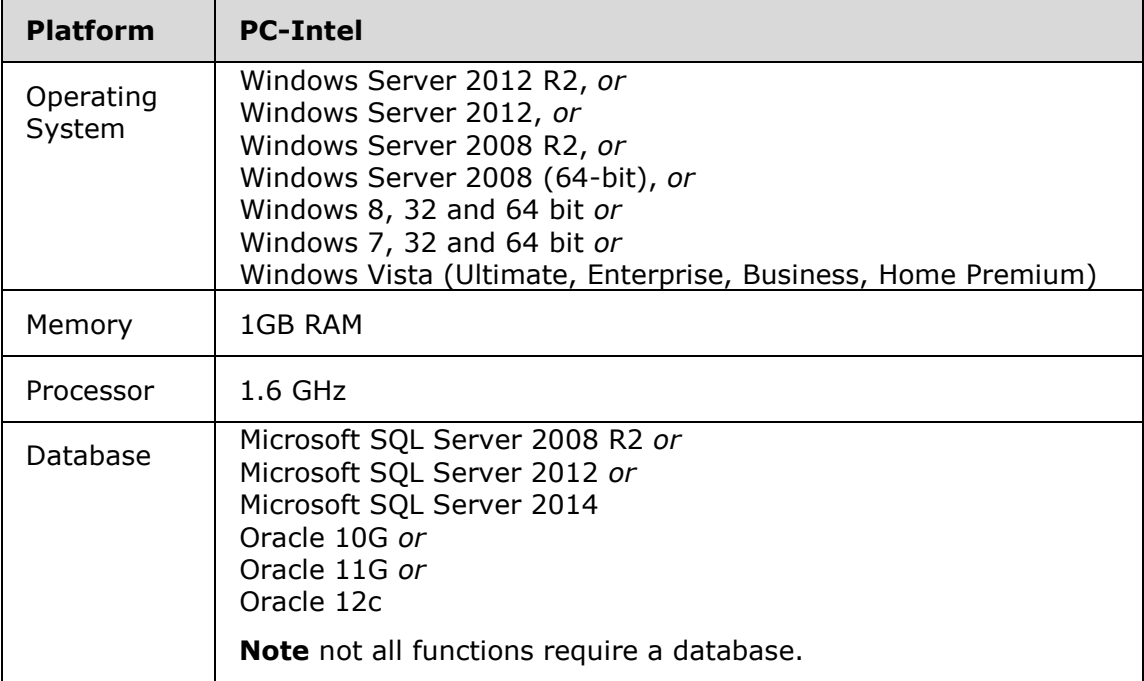

Note that the above are **minimum** requirements, and that system performance, processing speed and multitasking capabilities can be greatly improved if these requirements are exceeded.

# <span id="page-2-0"></span>1.2. Software Prerequisites

The following items **must** be installed on your PC before you can install ProductivitySuite version 3.4.3. If any of these components are missing, the installation program will notify you and will not continue.

- Windows installer
- **Microsoft .NET framework 3.5 or later**
- ArcGIS Desktop 10.1, 10.2.x, 10.3 or 10.3.1

### **1.2.1. Windows Installer**

ProductivitySuite 3.4.3 requires version 2.0 or later of the Windows installer.

The installation program checks for this prior to installing ProductivitySuite, and will alert you if it is not detected. If this happens, you must download and install it from

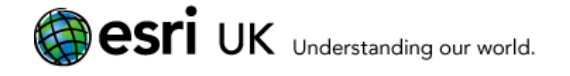

the Microsoft website [\(http://www.microsoft.com\)](http://www.microsoft.com/) before you can install ProductivitySuite.

### **1.2.2. Microsoft .NET Framework**

ProductivitySuite 3.4.3 requires version 3.5 or later of the .NET framework.

The installation program checks for this prior to installing ProductivitySuite, and will alert you if it is not detected.

#### **To check whether you have the .NET components on your PC:**

- 1. Click the Start button and open the Control Panel.
- 2. Under **Programs**, click **Uninstall a Program**.
- 3. Scroll down the list and check for **Microsoft .NET Framework 3.5** (or a later version).

If it is not listed you must download and install it from the Microsoft website [\(http://www.microsoft.com/downloads](http://www.microsoft.com/downloads) before you can install ProductivitySuite.

### **1.2.3. ArcGIS**

ProductivitySuite 3.4.3 requires ArcGIS Desktop 10.1, 10.2.x, 10.3 or 10.3.1

You can check the current version by choosing **About…** from the **Help** menu in ArcMap.

### **1.2.4. The ArcGIS .NET Components**

If .NET was already on the machine when ArcGIS was installed the necessary components should already be present.

#### **If the ArcGIS .NET components are not on your computer:**

- 1. Insert the ArcGIS installation media (or browse to the installation program).
- 2. Run the ArcGIS setup program again.

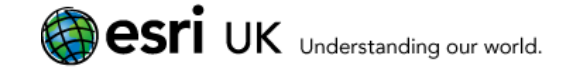

3. When the **Application Maintenance** dialog appears, select **Modify**.

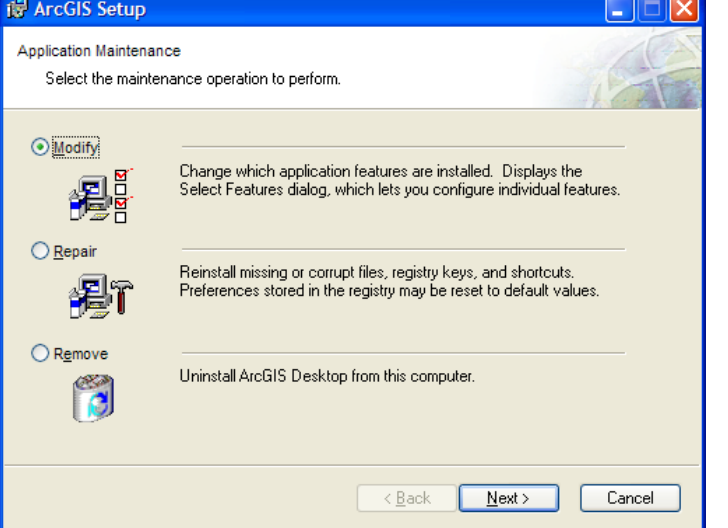

4. The **Select Features** dialog appears.

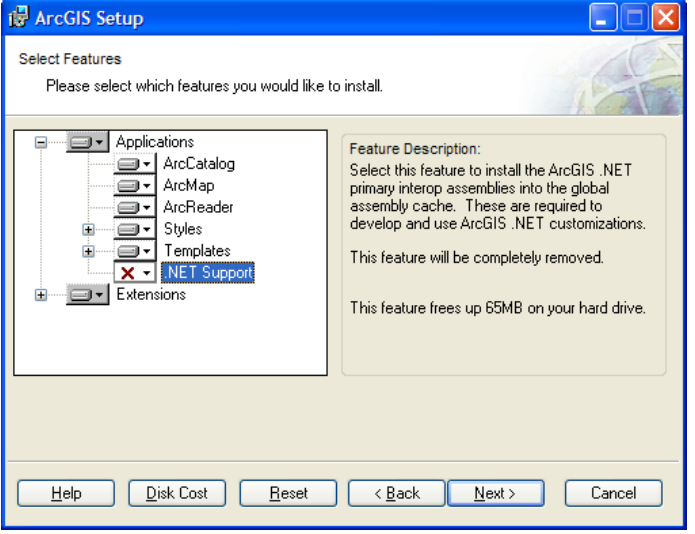

- 5. Click  $\times$   $\cdot$  NET Support and select  $\bullet$  Will be installed on local hard drive, then click Next>.
- 6. Click **Next>** on all subsequent screens, and allow the installation to complete. This will add the ArcGIS components required for .NET software to interact with ArcGIS.

# <span id="page-4-0"></span>1.3. Obtaining a Licence

In order to use ProductivitySuite you must have a valid licence. Check with the licensing authority at your organisation for the location of the ProductivitySuite licence file.

If you are upgrading from a previous version of ProductivitySuite, your organisation should already have a current licence. If so, this is still valid and you do not need a new one.

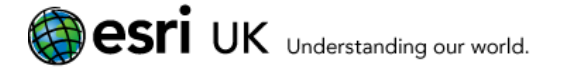

If you are installing ProductivitySuite for the first time, or upgrading from version 1.0 or 1.0.1, you will need to obtain a new licence. Please contact the licensing authority within your organisation.

If you are responsible for obtaining the ProductivitySuite licensing for your organisation, you may need to order a licence from Esri UK if you are in the United Kingdom (or from your local distributor if outside the UK). Please email [ukproductkeycodes@ESRIUK.com](mailto:ukproductkeycodes@ESRIUK.com) specifying your organisation name and email address.

# 1.4. Further Details

For further details of prerequisites and preparation, see [Preparing to Install](#page-6-0)  [ProductivitySuite](#page-6-0) on page [5.](#page-6-0)

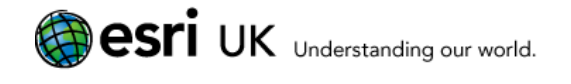

# <span id="page-6-0"></span>2. Preparing to Install **ProductivitySuite**

# 2.1. Backing up Settings and Database

Before installing a new version of ProductivitySuite, you should back up your settings and, if used, the Image Viewer database.

- 7. Open Windows Explorer (or double-click **My Computer** on the desktop).
- 8. Browse to the folder where you installed ProductivitySuite. For example: **C:\Program Files (x86)\ESRIUK\ProductivitySuite** (v2.0 onwards) or **C:\Program Files (x86)\ArcGIS** (pre v2.0).
- 9. Copy the folder named **Config** to a temporary location (e.g. C:\Temp).
- 10. If you have used the Housing Tools in a previous version of ProductivitySuite, and want to keep your existing SQL Query settings or Image Viewer database, you **must** back up your ArcGIS configuration folder to a temporary location **before** uninstalling ProductivitySuite (or installing a new version). The ArcGIS configuration folder is normally in:

**C:\Program Files (x86)\ESRIUK\ProductivitySuite\Config** (v2.0 onwards) or

**C:\Program Files (x86)\ArcGIS\Config** (pre v2.0)

**Note**: If using a 32Bit operating system then replace "Program Files (x86)" with "Program Files"

**E** Note: If you do not back up the database, you will lose all it contains.

# 2.2. Removing Previous Versions

It is good practice to uninstall previous versions before running the install wizard. (If you omit this step, the install wizard will uninstall the previous version without prompting for confirmation.)

If you will be upgrading ArcGIS as well as ProductivitySuite, you are advised to do so after uninstalling ProductivitySuite and before installing the new version of ProductivitySuite.

- 11. Ensure that you have backed up the Config folder (see above).
- 12. Click the **Start** button and open the **Control Panel**.
- 13. Select the option for removing or uninstalling a program (the precise name and location of the option depends on your version of Windows and your preferences; see Windows help if necessary).

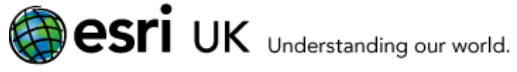

- 14. Scroll down the list of currently installed programs and click on ESRI (UK) ProductivitySuite (if this exists).
- 15. Click **Remove**.
- 16. Click **Yes** in the confirmation dialog that appears.
- 17. Reboot your computer.
- 18. If you are also upgrading ArcGIS, uninstall the current version and then run the install for the new version.
- 19. Install the new version of ProductivitySuite.

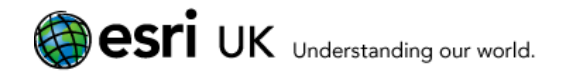

# 3. Installing ProductivitySuite 3.4.3

**Note:** The installation program **does not** include Microsoft .NET Framework 3.5 or later. This **must** already be on the target machine, and the ProductivitySuite installation will not proceed if it cannot be found.

**Note:** To install ProductivitySuite 3.4.3, you must have local administrative rights and have installed ArcGIS 10.1, 10.2.x, 10.3 or 10.3.1

The installation procedure used depends on whether you are doing a full install or applying a service pack or hotfix.

### 3.1. Install Procedure

- **Note**: If you have a previous version of ProductivitySuite on your computer, it will be automatically uninstalled as part of this process.
- 20. Log on with local administrative rights.
- 21. If installing from CD, the installation should start automatically. Alternatively, you can browse the install media and run one of the following:
	- **ProductvitySuiteSplash.hta,** which opens a screen, from where you select what to install, e.g. **Install ProductivitySuite 3.4.3** for a full install.
	- **PS\_Install\_WIX.msi** to start a full install.
- 22. When the installer has unpacked all the files, the **Welcome** screen appears. $-$ ProductivitySuite Version 3.4 Setup

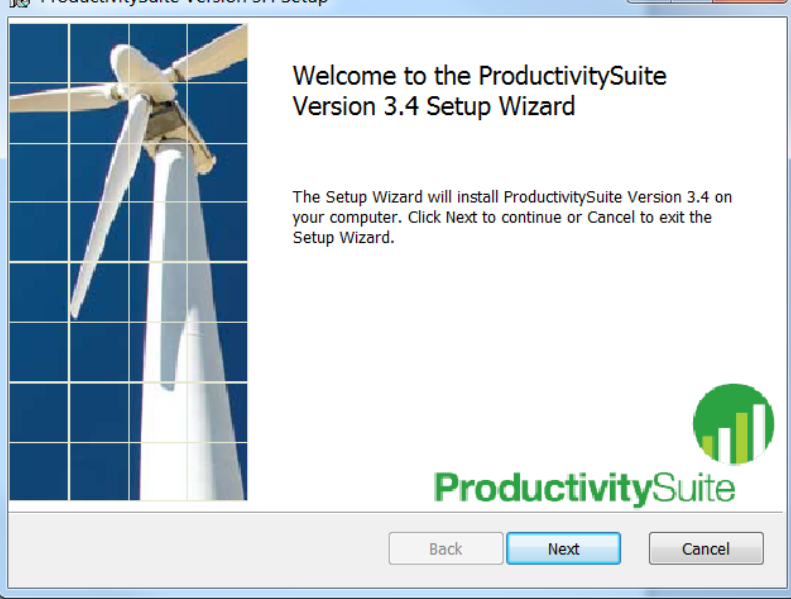

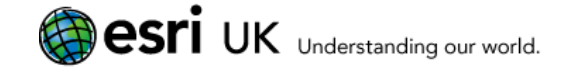

- **Note**: If the installation wizard is unable to detect all the necessary [Software](#page-2-0)  [Prerequisites](#page-2-0) (see page [1\)](#page-2-0), you will see a warning dialog and the installation program will not continue.
- 23. Click **Next** to continue. The **Licence Agreement** screen appears.
- 24. Read the licence agreement (you may have to scroll down to see the full text of the agreement). If you are happy with the licence terms, click **I accept the terms in the licence agreement**.

If you do not agree with the licence terms, click **Cancel**.

25. Click **Next** to continue.

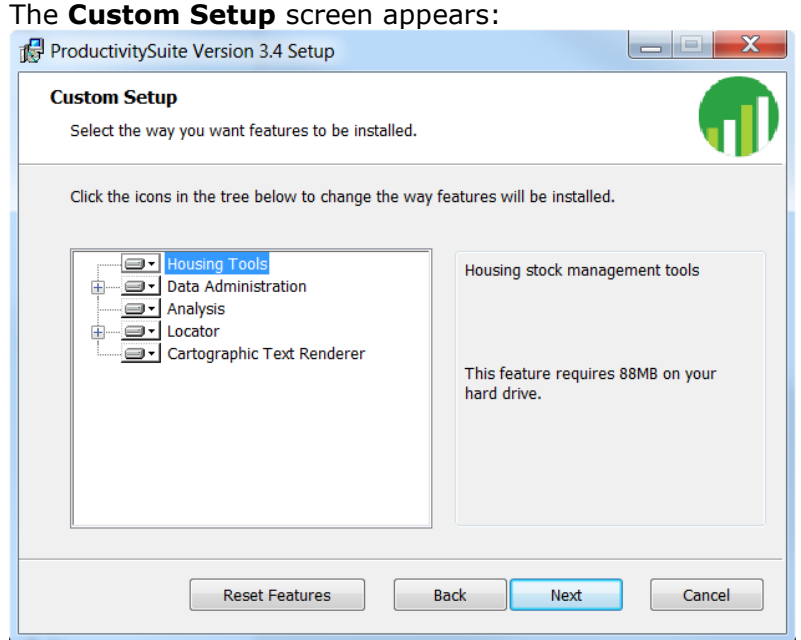

- 26. Click  $\mathbb{E}$  to expand the items in the tree view, as above, then click on each in turn and:
	- $\bullet$  Select  $\blacksquare$  to install the item.
	- Select  $\Box$  to install the item, and all those under it in the tree view.
	- $\bullet$ Select  $\overline{\mathbb{S}}$  to install the item to a folder on a network.
	- Select  $\mathbb{B}$  is to install the item, and all those under it in the tree view, to a folder on a network.
	- $\bullet$  Select  $\times$  to exclude the item from the installation. It will not be available and you will need to run the setup again in order to use this feature.
- **Note:** OS MasterMap® Cartographic Text Renderer can be installed even if you are not installing the rest of ProductivitySuite. It is described in a separate document.
- 27. Click **Next** to continue. The **Destination Folder** screen appears. Select the installation location or accept the default location for ProductivitySuite.

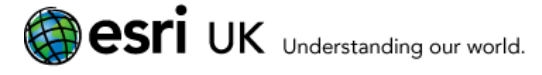

- 28. Click **Next** to display the **Ready to Install** screen.
- 29. Click **Install**. The **Installing ProductivitySuite** screen appears. Progress bars appear in the **Status** field.
- 30. When installation is complete, the **Completed Wizard** screen appears.
- 31. Click **Finish** to close the wizard and complete the installation.
- **Note**: Although it is not always necessary, it is a good idea to reboot your machine after installing any new software.

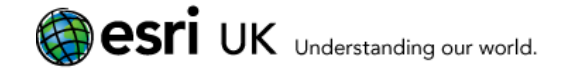

# 4. After Installation

# 4.1. Loading the ProductivitySuite Licence

Before you can use ProductivitySuite you must install a valid licence. For further details, see [Obtaining a Licence](#page-4-0) on page [3.](#page-4-0)

#### **To load (or view) the licence:**

- 32. Open the Esri UK Licence Manager, which you can do in one of several ways:
	- If ProductivitySuite is unlicensed (e.g. a new installation), the ArcMap and ArcCatalog splash screens have a clickable link to open Licence Manager.
	- If the ProductivitySuite extension has already been enabled, you can use the ArcMap or ArcCatalog menu and select:
		- Productivity > ProductivitySuite Explorer, and then click the Licence button.
		- Productivity > About ProductivitySuite, and then click the View Licence button.
	- Alternatively, from Windows, select Start > All Programs > ProductivitySuite 3.4.3 > Licence Manager.

#### 33. The ESRIUK Product Licence Manager is displayed:

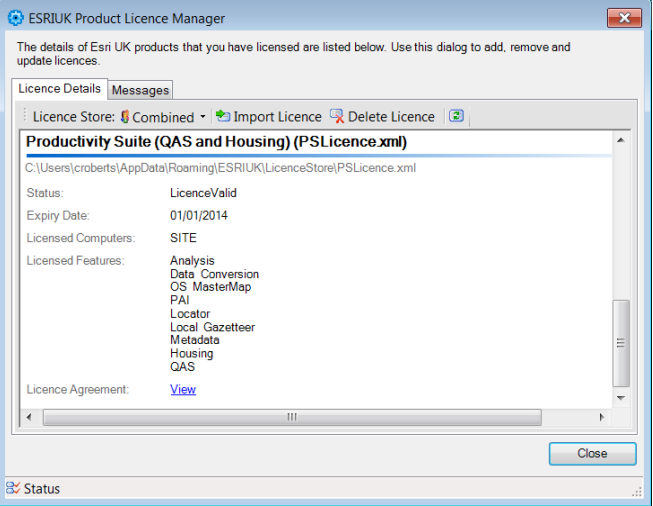

Note that if you do not currently have any licences for Esri UK products, the main panel of the dialog will be blank and Delete Licence will be greyed out.

#### 34. Click **Import Licence**.

- 35. Browse for and select your xml licence file, then click **Open**.
- 36. The Licence Manager updates with details of your licence.
- 37. Click **Close**, and then start ArcGIS for the licence to take effect.

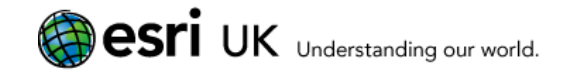

# 4.2. Enabling the ProductivitySuite Extension

In order to use ProductivitySuite with ArcGIS, you may need to enable the relevant extension the first time that you use it.

**To enable the ProductivitySuite extension in ArcGIS:**

- 38. On the ArcMap **Customize** menu, click **Extensions**.
- 39. The **Extensions** dialog appears.
- 40. Check the box next to **ProductivitySuite**.
- 41. Click **Close**.

After enabling the ProductivitySuite extension, the ProductivitySuite menu will be available from the main ArcMap menu.

# 4.3. Enabling the ProductivitySuite Toolbars

The ProductivitySuite toolbars provide the interface through which all the analytical tools and the configuration tools can be accessed.

#### **To display the ProductivitySuite toolbar:**

42. On the ArcMap **Productivity** menu, click **ProductivitySuite Explorer**. The ProductivitySuite Explorer appears.

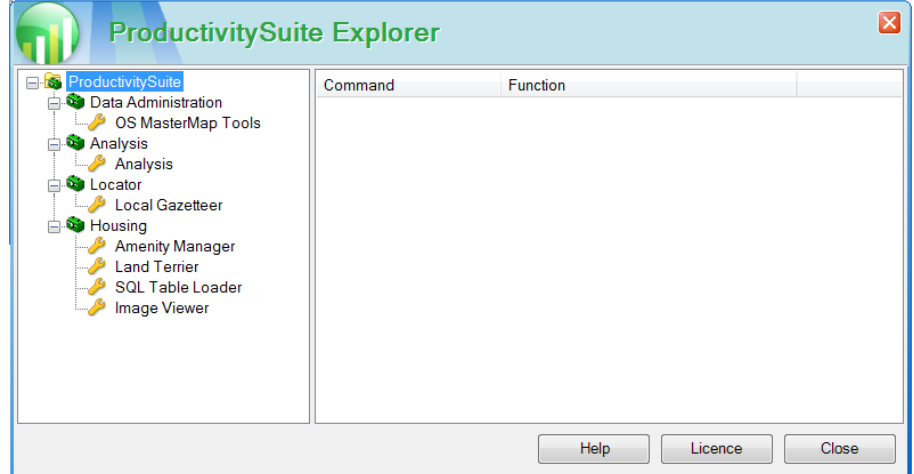

- 43. Click the **+** sign next to a category to display the related toolsets.
- 44. Click on a toolset to display the tools in that toolset.
- 45. To show the toolbar for a toolset, right-click it and select **Show Toolbar**.

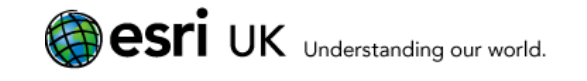

# 4.4. Restoring the Image Database

When ProductivitySuite is installed, the Image Viewer tool is automatically configured to point to a default database on your local machine. If you are upgrading from a previous version of ProductivitySuite, and backed up your image database file before uninstalling that version, copy the files to the configuration folder in the new installation directory. By default, this is:

#### **C:\Users\<user>\AppData\Roaming\ESRIUK\ProductivitySuite\Config**

If you need to store the default database elsewhere, for example on a network server, you can follow the process described below:

- 46. On the Image Viewer toolbar, click the **Image Viewer** menu and select **Image Viewer Configuration**.
- 47. Click **the** to browse for the database that you want to use.
- 48. Single-click the database to select it so that its name appears in the **Name** field.

**Important:** if you double-click the database by mistake, you will open it instead of selecting it and its name will appear in the Look In field. If this happens, click  $\triangle$  to exit the database and then single-click it.

- 49. Click **Select** to close the Select Geodatabase dialog.
- 50. Click **OK** to close the Image Viewer Configuration dialog and use the selected database for Image Viewer.
- **Note:** If a **Repair Database O** option appears on the Image Viewer Configuration dialog, the database that you selected may not contain the required table. Select the **Repair** option and then click **OK**. This will verify that the required table exists and, if it does not, will create it (this has no effect on any existing information in the database).

# 4.5. Install and Configure QAS Pro Data

ProductivitySuite v2.1 onwards includes buttons on the Local Gazetteer toolbar to allow gazetteer searching using QAS reference data: **Quick Address Search**. This is described in the help, but first, you must install the data, define layouts and optionally change the configuration.

### **4.5.1. Data Installation**

You must install QAS Pro software and data and, if you want to be able to zoom to an address, the DataPlus dataset.

Install the data from CDs, making sure you have your licence keys available. It should autorun; just follow the steps in the installation wizard.

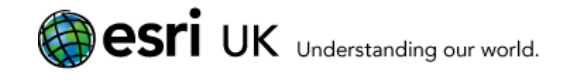

### **4.5.2. Layout Settings for QAS Pro**

- 1. Open the Configuration Editor. If you installed in the default location, e.g. **Start > Programs > QAS Pro API-> Configuration Editor**.
- 2. Select the layout you want to define (typically **Default**) and the **DataPlus** section:

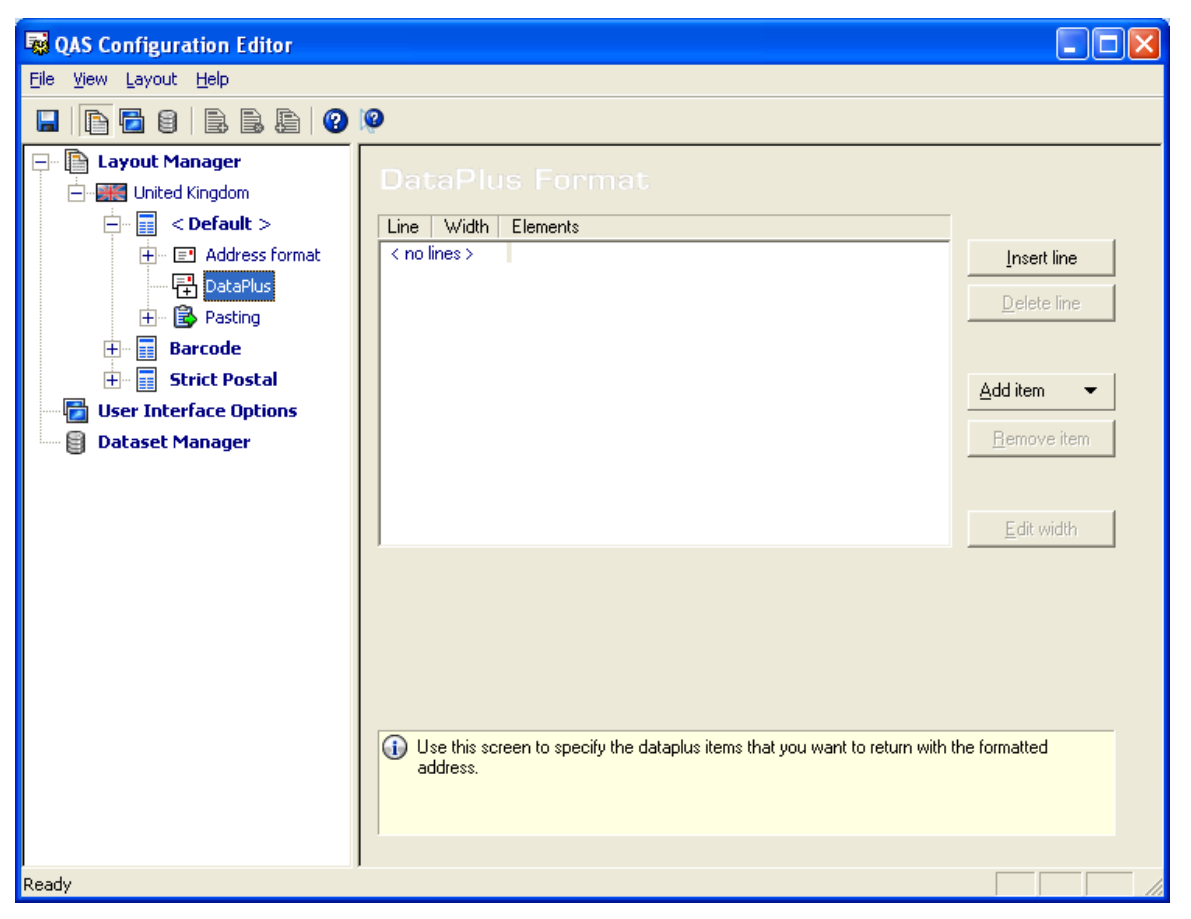

- 3. Click **Insert Line** and then click **Add Item**.
- 4. To specify the X coordinate, select the grid dataset and item, for example:

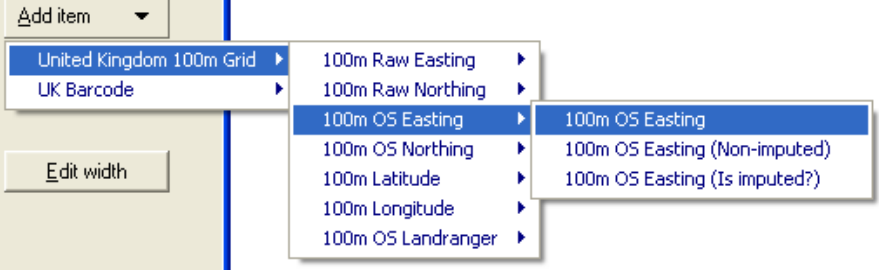

**Note:** To use other coordinate items (e.g. latitude/longitude from WGS1984 projection) and grids with other resolutions (e.g. 0.1m grid instead of 100m), you need to amend the configuration file. See section [4.5.3](#page-15-0) QasProServices [Configuration File.](#page-15-0)

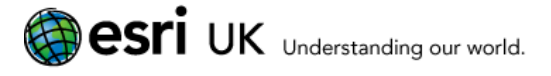

5. To specify the Y coordinate, click **Add Item** and then select the grid dataset and item, e.g. 100m OS Northing.

**Note:** Both X and Y coordinates must be defined on the same line, for example:

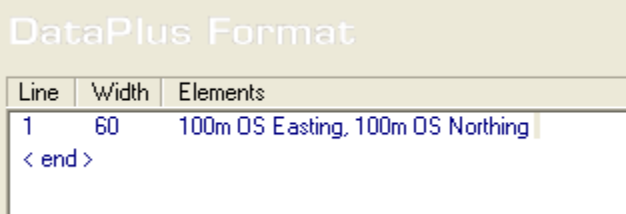

<span id="page-15-0"></span>6. Save the layout, **File > Save**.

### **4.5.3. QasProServices Configuration File**

Configuration settings are stored in QasProServices.xml.

This file not installed with ProductivitySuite but is created automatically the first time you click the Quick Address button on the toolbar.

#### **Example (default settings)**

The relevant section of the configuration file is like this example:

```
<QASProConfig>
     <CoordinateSystemID>27700</CoordinateSystemID>
     <Resolution>100</Resolution>
     <ZoomExpand>50</ZoomExpand>
     <LocationLineNumber>-1</LocationLineNumber>
</QASProConfig>
```
#### **Common Configuration Settings**

The defaults show above can be modified, as explained below.

**CoordinateSystemID**

Source Spatial Reference ID in terms of ESRI ArcObjects – see esriSRProjCSType and esriSRGeoCSType AO enumerations for more information. The default value of 27700 corresponds to British National Grid.

**Note:** If you use latitude/longitude coordinates, this value must be 4326 [WGS1984].

**Resolution** –

The resolution of coordinate DataPlus set. Default value: 100.

**Note:** If you use DataPlus Address Point coordinates, this must be 0.1. If you use latitude/longitude as coordinate items, this must be 1, i.e. coordinate values will be used as they are (in degrees).

#### **ZoomExpand**

The value, in map units, to expand zoom extent. Default value: 50

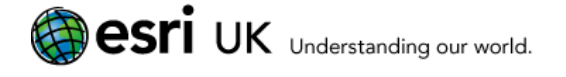

#### **LocationLineNumber**

The number of layout lines with coordinates. Default value: -1. This value means that the program will try to find the DataPlus line automatically.

#### **Example for QAS Pro using WSG1984**

This is for DataPlus United Kingdom 100m Grid (resolution = 100m) and the layout defined with:

- X coordinate element of 100m latitude.
- Y coordinate element of 100m longitude.

The CoordinateSystemID and Resolution values are changed so the configuration file contains the following:

```
<QASProConfig>
     <CoordinateSystemID>4326</CoordinateSystemID>
     <Resolution>1</Resolution>
     <ZoomExpand>50</ZoomExpand>
     <LocationLineNumber>-1</LocationLineNumber>
</QASProConfig>
```
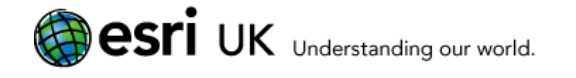

# 5. Getting Help and Support

To access the ProductivitySuite online Help, click the **ProductivitySuite** menu and point to **ProductivitySuite**, then click **Help**. Additionally, specific help for tools is available from the **Show Help** panes on the tool dialog.

For technical support in the UK, contact Esri UK Support via the website, phone or email between 9.00 am to 5.30 pm Mon-Fri.

#### **Website:**

<http://www.esriuk.com/support>

#### **Email:**

[support@esriuk.com](mailto:support@esriuk.com)

**Tel:**

(+44) 01296 745 555

In addition, technical information, including the ProductivitySuite Product Lifecycle document, can be obtained from [http://www.esriuk.com.](http://www.esriuk.com/)